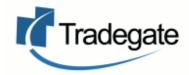

# Shipping Line SmartImports Training Manual

# Contents

| Uploading Bayplan and Manifest                             | 3  |
|------------------------------------------------------------|----|
| Review of Bayplan / Manifest Process                       | 4  |
| Processing Bayplan and Manifest(s)                         | 4  |
| No Bayplan / Wish to Override Reporting                    | 4  |
| Process Flow Diagram                                       | 5  |
| Getting to SmartImports                                    | 6  |
| Overview of Menu Options                                   | 7  |
| Trading Partners                                           | 9  |
| Process Overview within SmartImports Interactive (Website) | 11 |
| Communication to Terminal                                  | 12 |
| Manifest Uploaded?                                         | 12 |
| Create / Clone Voyage                                      | 14 |
| Create New Vessel/Voyage                                   | 15 |
| Terminal Codes                                             | 16 |
| Merge Data                                                 | 17 |
| Send to Terminal                                           | 19 |
| Updating the Terminal                                      | 21 |
| Withdraw Container                                         | 21 |
| Allocate New PIN / Replace Existing PIN                    | 23 |
| Non Standard Processes                                     | 26 |
| Adding a Container Manually                                | 26 |
| Why?                                                       | 26 |
| COD / Change of Destination                                | 26 |
| Container Missing from Manifest                            | 31 |
| Amend Empty Return Depots                                  | 34 |
| Container Release to Customer                              | 37 |
| Registered SmartImports User                               | 38 |
| Non Registered SmartImports User                           | 40 |
| Depot Reports                                              | 44 |
| Error Handing / FAQ                                        | 45 |

# **Uploading Bayplan and Manifest**

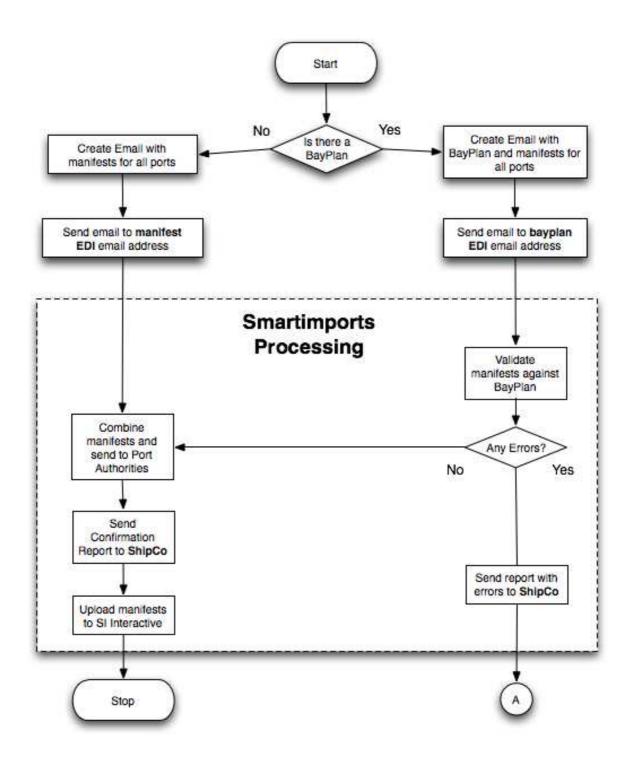

## **Review of Bayplan / Manifest Process**

SmartImports is designed to compare and report on the differences found between the manifests and the bayplan so that you are able to correct any discrepancies between the three sets of information. For SmartImports to be able to compare the date the files need to be email to SmartImports.

## **Processing Bayplan and Manifest(s)**

- 1. Send an email to line.bayplan@commerceplus.com.au with the bayplan and manifest(s) attached.
- 2. Read the report sent and thencorrect any discrepancies in the data found, eg container missing
- 3. Resend the corrected bayplan and manifest(s) to **line.bayplan@commerceplus.com.au** to report again on the errors.
- 4. If there are no errors between the bayplan and manifest(s) SmartImports will upload the data into the SmartImports website, however if you are happy to process the manifest with the reported errors just send the manifest(s) files to line.manifest@commerceplus.com.au and the data will be uploaded on to the website without validation.

#### No Bayplan / Wish to Override Reporting

If any of the follow occur you send just the manifest(s) attached to the **line.manifest@commerceplus.com.au** email address as this will not check the data before uploading to the website.

- do not have a bayplan
- you do not have time to validate the manifests or
- you have done the "bayplan / manifest validation process" and are convinced that the data is correct

# **Process Flow Diagram**

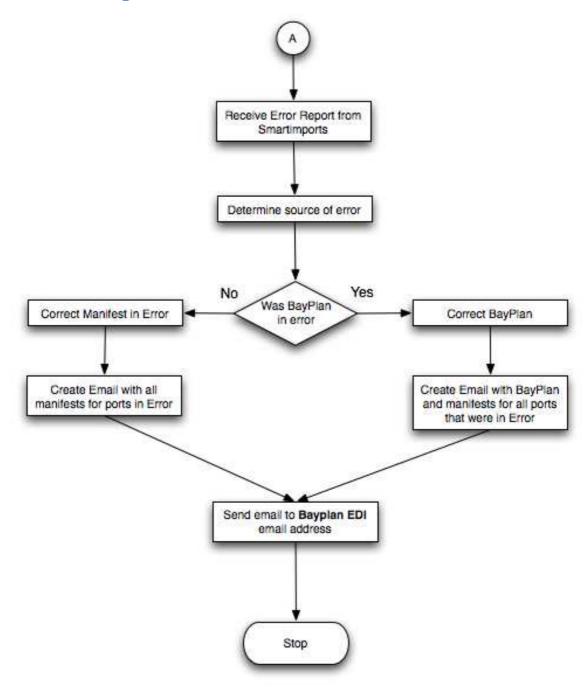

## **Getting to SmartImports**

T o access the SmartImports website you can go to <a href="http://www.tradegate.org.au">http://www.tradegate.org.au</a> and click on SmartImports.

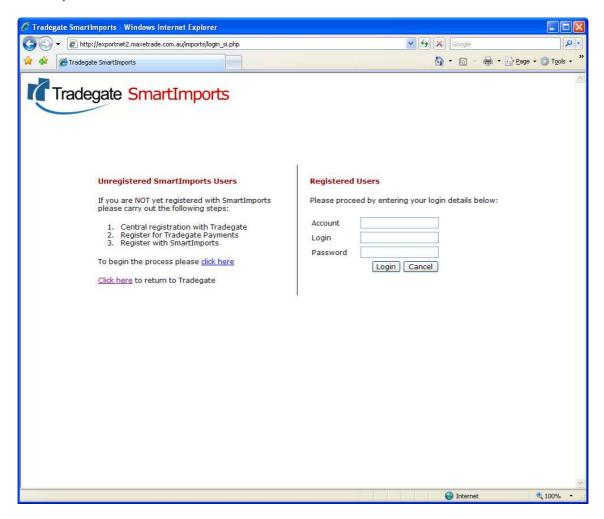

Note: If the bayplan is missing key information such as a voyage number please contact the sender to correct their information in the future. In the meantime, if you can edit the Bayplan yourself then please do so and re-submit to Tradegate together with the manifest for checking using the line.bayplan@commerceplus.com.au address.

# **Overview of Menu Options**

Once you log on you will get the following screen:

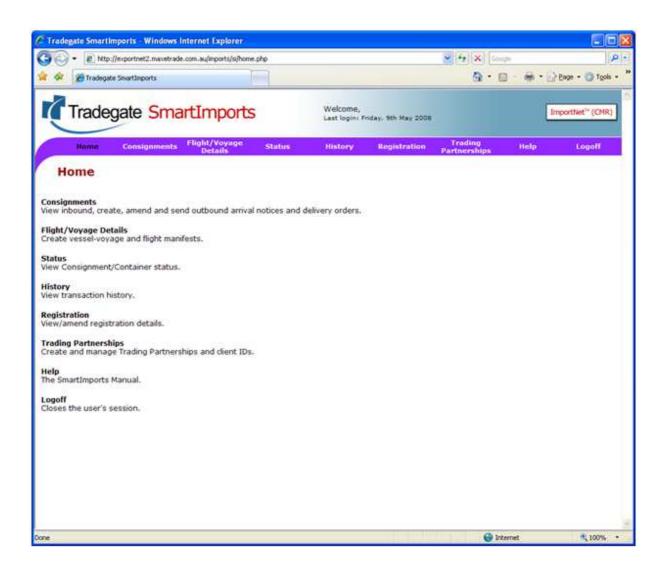

The purple bar along the top list the different menu options with the website.

| Menu Item                   | Description                                                                                                    |
|-----------------------------|----------------------------------------------------------------------------------------------------|
| Home                        | Takes you back to the main screen that you arrive at on login                                                                                      |
| Consignments                | This is the main screen that it used to complete the work, here you can view, create, amend and send outbound arrival notices and delivery orders. |
| Flight/Voyage Details       | Used to create vessel-voyage information                                                                                                    |
| Status                      | Used for publishing                                                                                                    |
| History                     | View your complete transactional history                                                                                                    |
| Registration                | Update your registration details as well as adding or removing accounts.                                                                           |
| <b>Trading Partnerships</b> | Create and manage Trading Partnerships                                                                                                    |
| Help                        | The SmartImports Manual.                                                                                                    |
| Logoff                      | Closes the user's session.                                                                                                    |

Note: If you are interested in the history of a consignment, you are better to find the consignment and view the history at that level as viewing history at the menu level will show all changes that you have made.

## **Trading Partners**

Tradegate has signed up a number of customers on SmartImports and these customers need to be registered to communicate with each shipping line, this is a two way process.

- 1. Customer requests to communicate with you and you approves the relationship
- 2. You requested to communicate with a given customer and the customer approves this.

In both cases the process is actual the same, it just depends on who initiates the request, in most cased the shipping line will receive requests from customers. The request will also be emailed to the email address define in the registration menu discussed earlier.

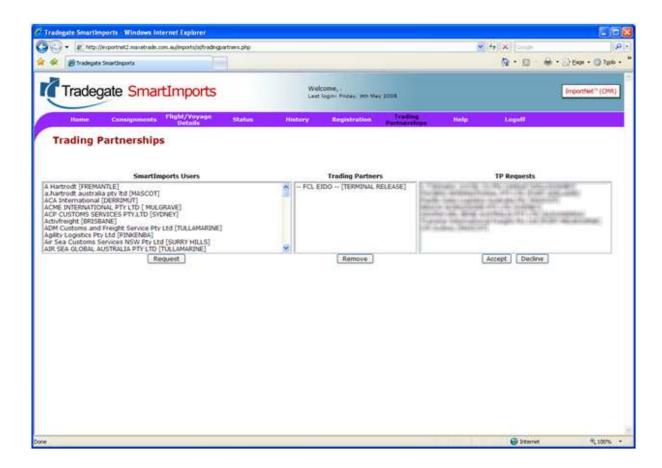

The first column "SmartImports Users" is a list of all customers registered with Tradegate, the second column is a list of customer registered to communicate with you and the last column is customer requesting to communicate with you.

Customers registered with SmartImports and have been approved by you (middle column) are able to receive the DO's electronically in the form that they chosen, this can be via the web, email or EDI.

Note: The trading partner called "FCL EIDO" is actually 1-Stop and will always appear at the top of the list.

## **Process Overview within SmartImports Interactive (Website)**

Once the manifest and bayplan have been corrected and processed, the data is automatically added to the website for the next stage of the process.

The next stage is to merge the additional information required for the terminals and DO's, this information includes the vessel / voyage details and timings.

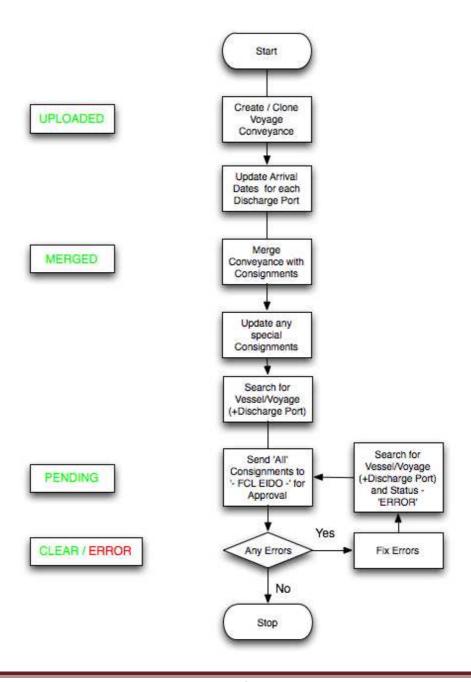

#### **Communication to Terminal**

## **Manifest Uploaded?**

To confirm if the manifest has uploaded from the emails sent to the bayplan or manifest to the website do the following:

1. Click on Consignments

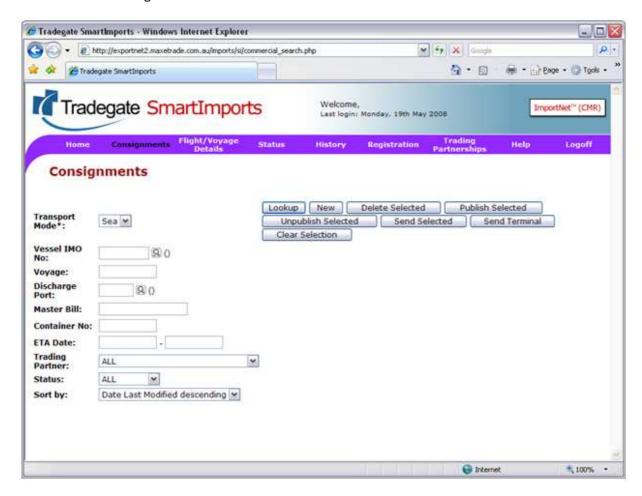

2. Complete the Vessel and Voyage details and click Lookup

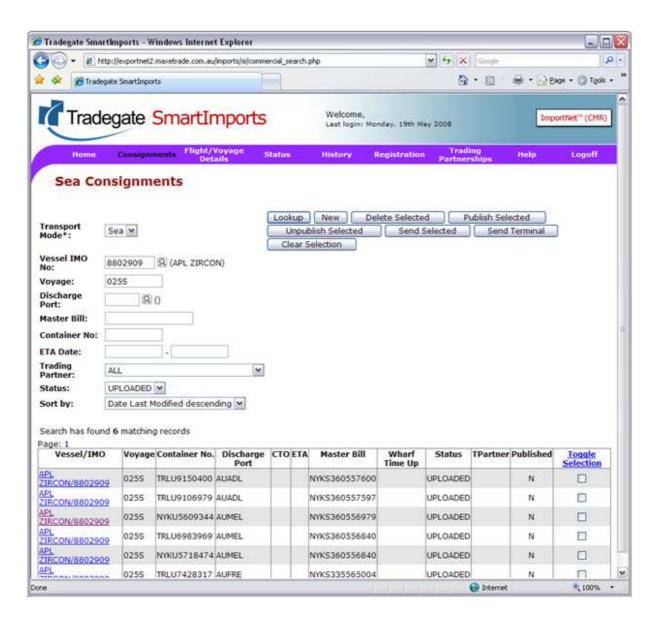

- 3. The status should be "Uploaded".
- 4. If you can't find the vessel and voyage it implies that it did not correctly upload, refer to the reports from the previous process to check why the manifest failed.

## **Create / Clone Voyage**

# Status will be "Uploaded"

1. Click on the menu item Flight / Voyage Details

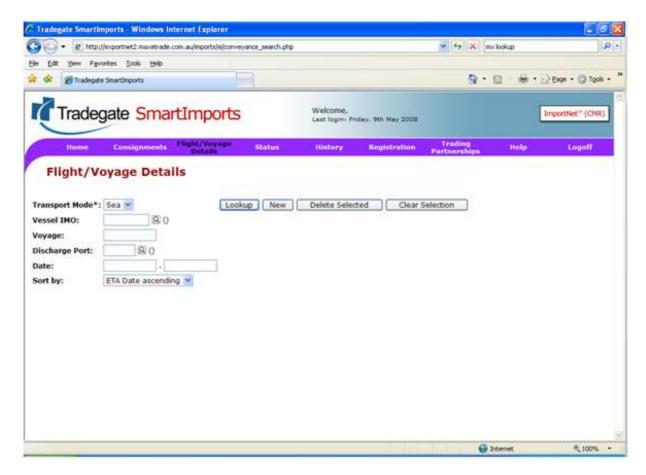

2. Enter the IMO, Voyage or Discharge port to see if you are able to clone the details, if it does not appear in the list it will need to be created.

# **Create New Vessel/Voyage**

- 3. Click on New
- 4. Enter IMO and Voyage {note that the magnifying glass allows you to search by name of vessel}
- 5. Click on Save Item
- 6. Add Voyage details, discharge ports, terms and conditions

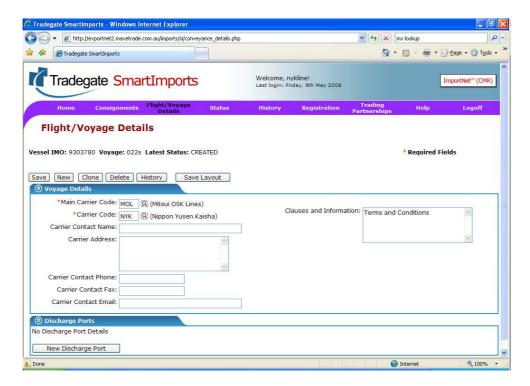

7. Click Save once completed

# **Terminal Codes**

| Code  | Terminal                                    |
|-------|---------------------------------------------|
| AATFI | Brisbane - AAT Fishermans Island            |
| ASES1 | Melbourne - Patricks East Swanson           |
| ASLFR | Fremantle - Patricks                        |
| ASLPB | Sydney - Patricks Port Botany               |
| CONBE | Bell Bay - P&O Ports                        |
| CONBN | Burnie - P&O Ports                          |
| CONDW | Darwin - P&O Ports                          |
| CONFI | Brisbane - DPWorld/P&O Fisherman Islands    |
| CONFR | Fremantle - DPWorld/P&O                     |
| CONGI | Sydney - P&O Ports Glebe Island             |
| CONHM | Brisbane - P&O Ports Hamilton               |
| CONWB | Sydney - P&O Ports Darling Harbour          |
| CONWS | Melbourne - DPWorld/P&O West Swanson        |
| CSXWT | Adelaide - DP World/CSX Terminal            |
| CTLPB | Sydney - DPWorld/P&O Port Botany            |
| NTLWD | Melbourne - Patricks Webb Dock              |
| PATDH | Sydney - Patricks Darling Harbour           |
| PATGL | Gladstone - Patricks                        |
| PTBEL | Bell Bay - Patricks                         |
| PTFIT | Brisbane - Patricks Fisherman Is Terminal 7 |
| PTMAR | Brisbane - Patricks Maritime Wharf          |

8. Click on New Discharge Port Details

## **Merge Data**

# Status will be "Merged"

9. Click on Merge Manifest

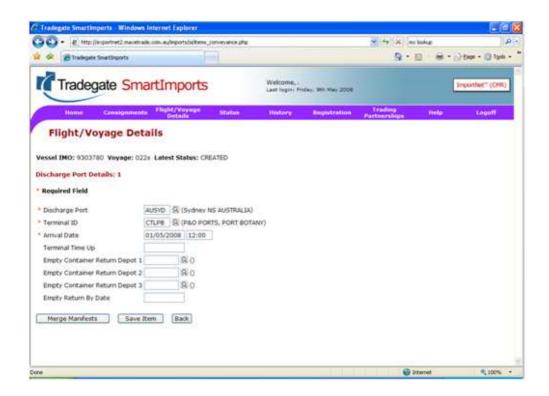

DO NOT enter details for "Terminal Time Up" or "Empty Return Date".

You are only required to enter "return depot" details if not the default location.

10. This page details all the containers that are to be release at that terminal associated with the given vessel voyage. If the selection is correct click on Merge All or Merge Selected (if only doing a subset of the vessel)

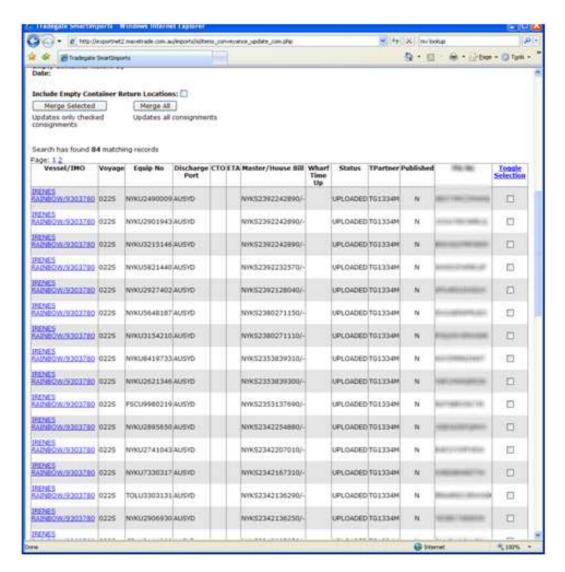

- 11. Click OK if you wish for the details to be updated.
- 12. Click on Back

#### **Send to Terminal**

- 13. Click on the Consignments menu
- 14. Enter IMO, Voyage and Discharge port and Status Merged then click Lookup.

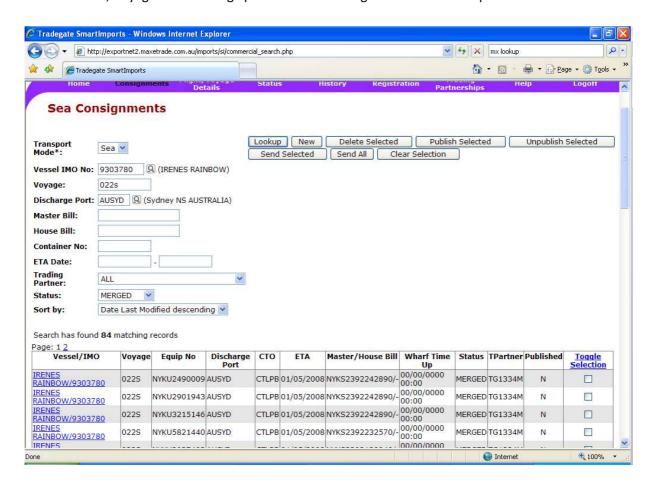

- 15. This is a list of the containers on the vessel, if correct click on Send Terminal
- 16. Scroll to the bottom of the page and highlight FCL EIDO as the recipient

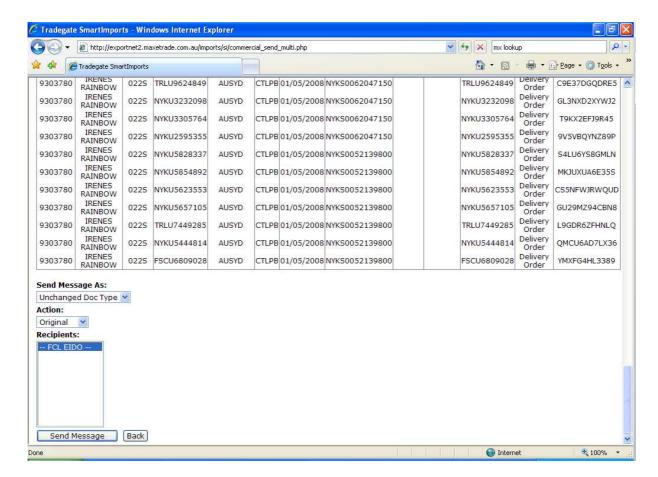

- 17. Click on Send All
- 18. The screen will show the number of errors and uploads to the terminal.
- 19. Click on Consignments menu and search for the vessel / voyage. The status will change from "Pending" = send to terminal to a "clear" if the container is clear from a terminal view point.

WARNING: At this point the terminals have been supplied with the PINs and would release the container to anyone with that information!

#### **Updating the Terminal**

This process defines how to withdraw a container from release from Terminal and allocate a new PIN if required.

#### **Withdraw Container**

To withdraw a container from the terminal you need to send a message to the terminal advising them of the change of status, to do this;

1. Find the container in question through the Consignments menu.

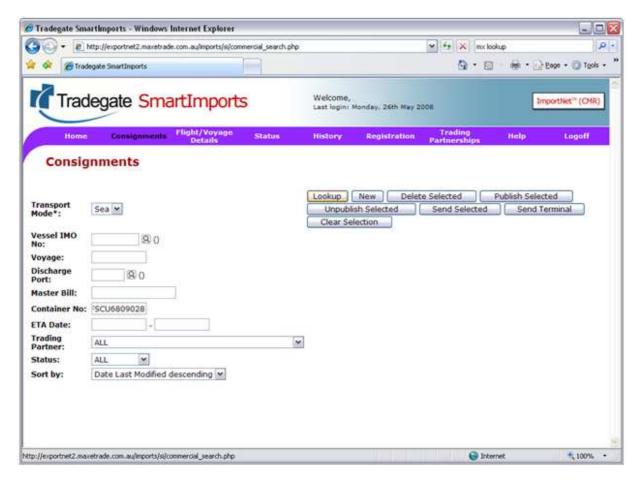

2. The CLEAR status means that the terminal has already cleared the container for release and has been supplied the PIN by the shipping line.

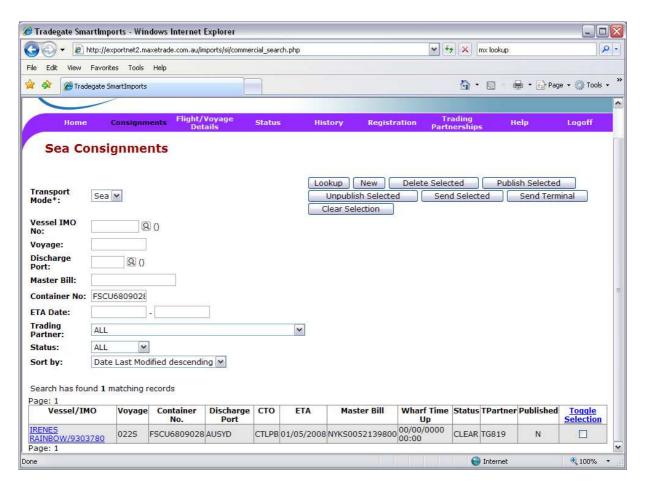

- 3. Click on the container (Irene Rainbow in this example)
- 4. Click SEND and then click OK

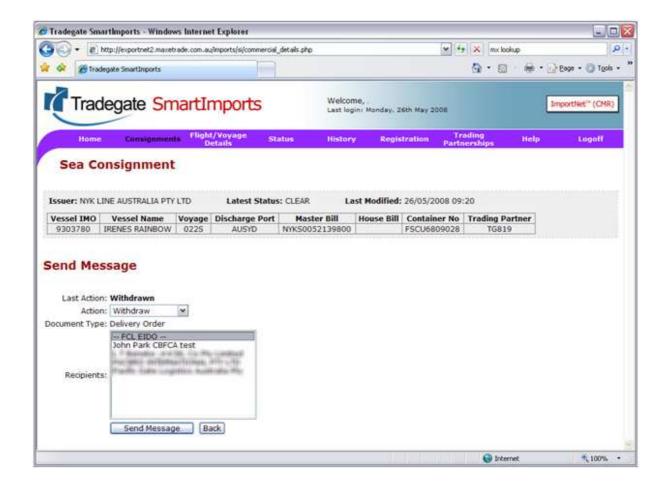

- 5. Click action Withdraw and send to FCL EIDO
- 6. Click Send Message and click OK
- 7. The status will change to PENDING, until a response is received from the Terminal
- 8. The status of Withdraw means that the Terminal has withdrawn the container from release.

#### **Allocate New PIN / Replace Existing PIN**

There are a number of situations that you may wish to create a new PIN for a container, the obvious being that the existing PIN has been compromised. Generate a new PIN and sent to 1-Stop.

- 1. To allocate a new PIN, find the consignment.
- 2. Click on the Vessel / IMO to open
- 3. Click on "New Pin"

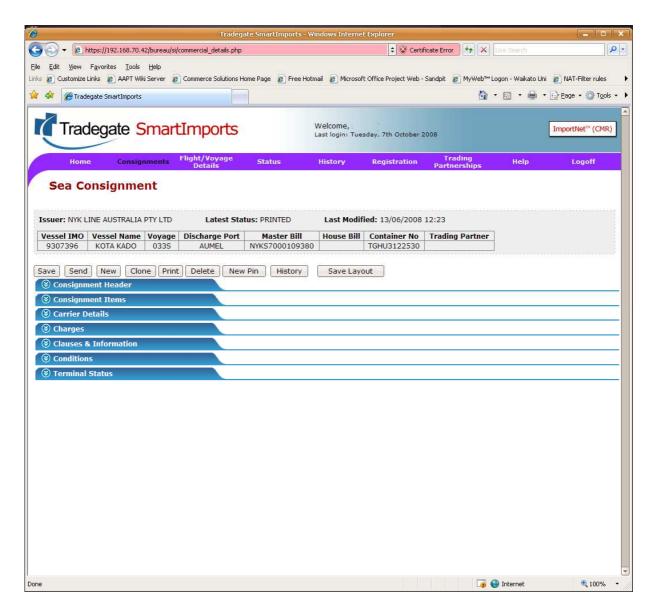

- 4. Click OK to generate a new PIN
- 5. Ensure action is set to "Original / Replace" and send to the terminal "FCL EIDO"

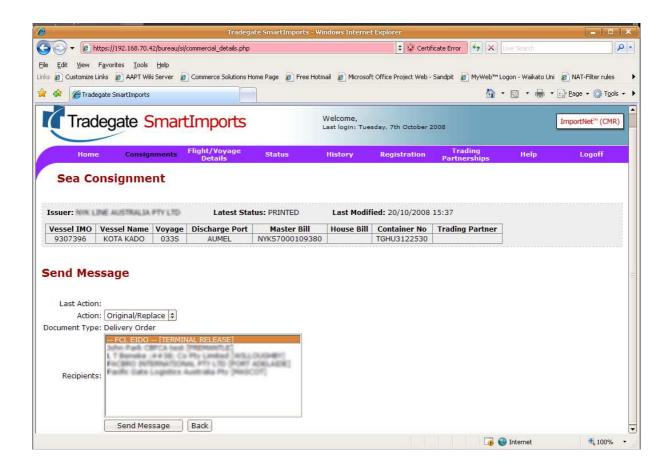

#### **Non Standard Processes**

#### **Adding a Container Manually**

#### Why?

Generally all containers are within the manifest and do not need to be updated manually, the two scenarios that involve manually creating a container entry are when you have a COD or where the container is missing from the manifest.

#### **COD / Change of Destination**

The process for a COD is to find your container, clone and modify the details to the new destination. If the container has been cleared with the terminal at the original port this will need to be withdrawn.

In the example container TTNU3275709 is being moved from Fremantle to Melbourne.

1. Find the container from the Consignment menu

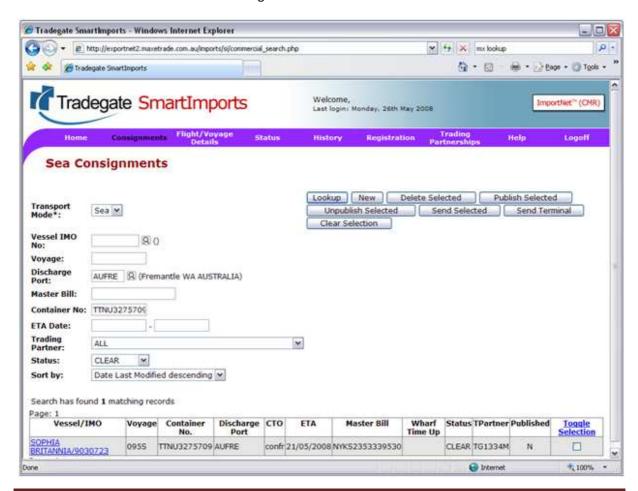

- 2. Click on the container.
- 3. Click on Clone.
- 4. Updated the Discharge port from AUFRE to AUMEL

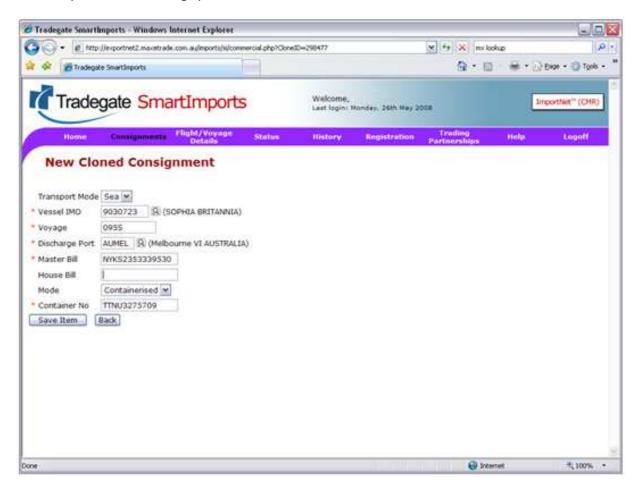

5. Click Save Item

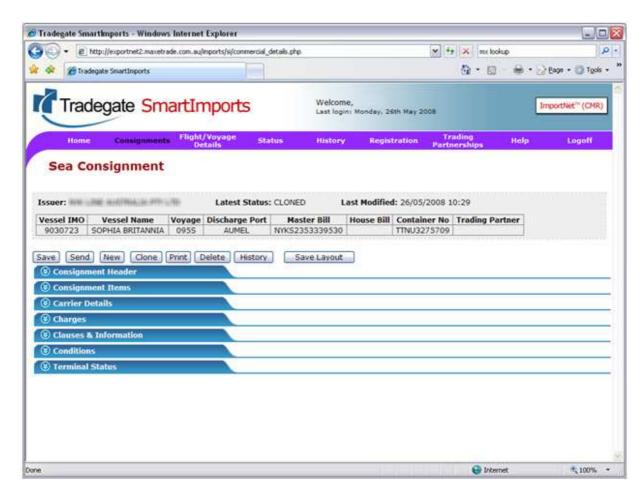

- 6. As the container has changed destination ports the following information needs to be updated;
  - a. Empty Return Depot Information
  - b. Terminal
  - c. ETA

#### Change Empty Return Depot

- 1. Click on Consignment Items (blue bar)
- 2. Click on actions

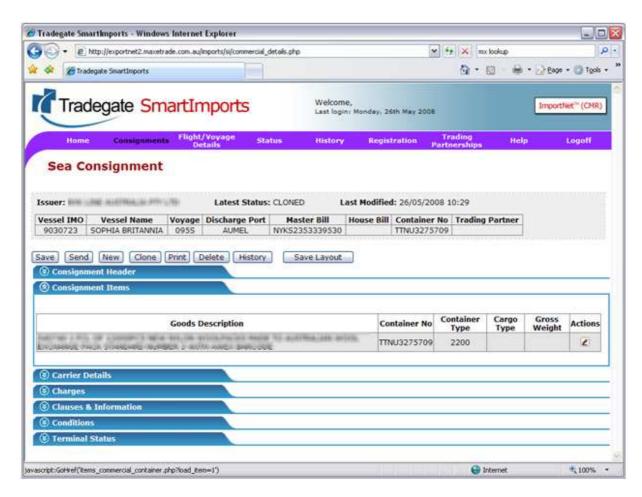

3. Update Container Return Address 1 to 3 where applicable

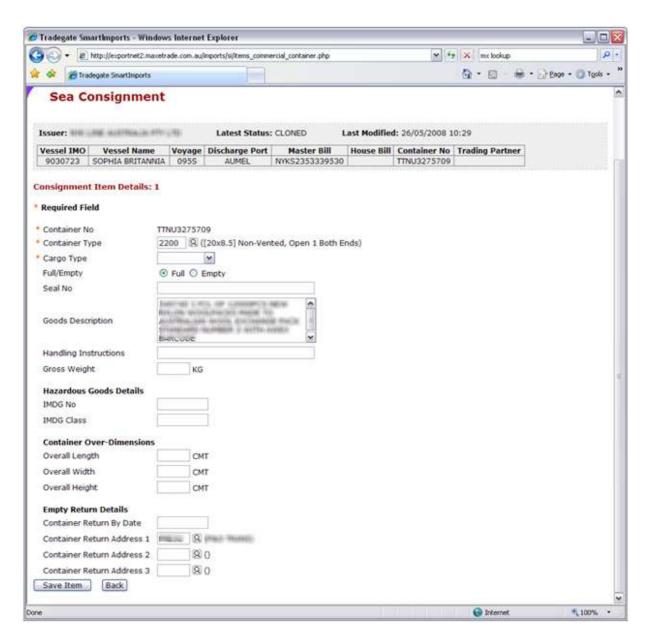

4. Click Save Item

#### Terminal and ETA Update

To update the terminal from the Fremantle to Melbourne site and change the ETA click do the following.

- 1. Click on Consignment Header (blue bar)
- 2. Update the Terminal ID and arrival time

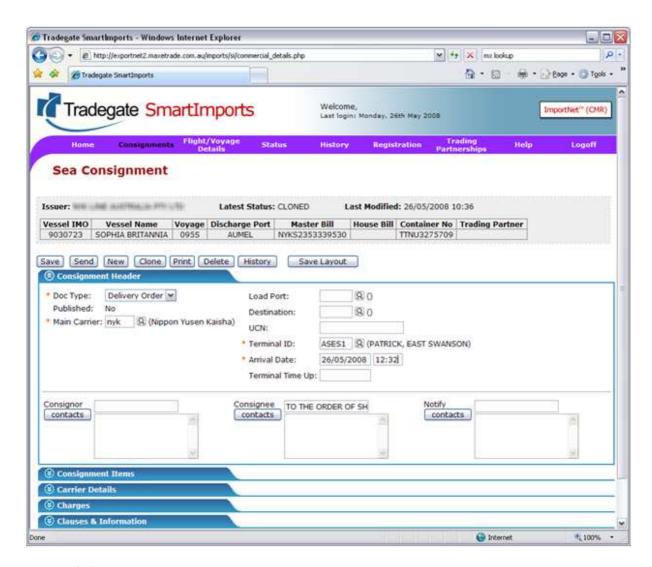

- 3. Click on Save
- 4. Now we need to advice the terminal of the two changes.
- 5. Firstly sent the updated destination container to the terminal, click Send and select FCL EIDO.
- 6. Secondly find the original Fremantle bound container and send a withdraw status to the terminal; refer to the chapter on Withdraw Container.

#### **Container Missing from Manifest**

If a container is missing from a manifest it can be manually, to do this you need to;

- 1. Click on the Consignments Menu
- 2. Click on New
- 3. Enter the following mandatory data;
  - a. Vessel IMO
  - b. Voyage

- c. Discharge Port
- d. Master Bill
- e. Container Number
- 4. Click on Save Item

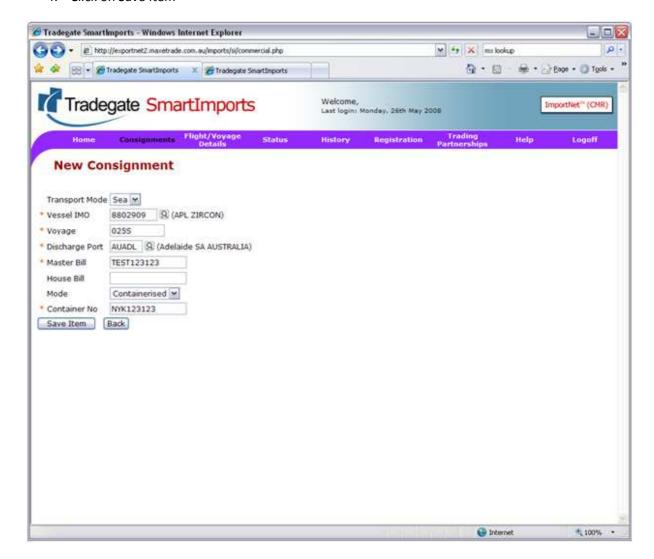

- 5. Click on Consignment Header (blue bar)
- 6. Complete the following;
  - a. Doc Type = Delivery Order
  - b. Main Carrier
  - c. Terminal Id
  - d. Arrive Date
- 7. Click Save

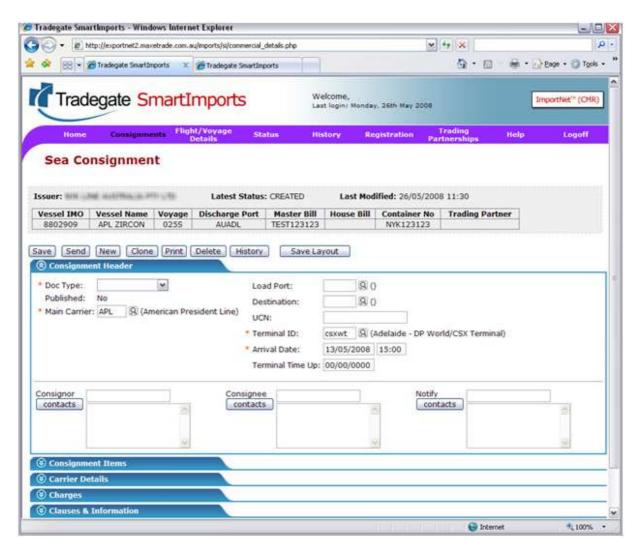

- 8. Click on Consignment Items (blue bar)
- 9. Click on Actions
- 10. Add the following;
  - a. Container Type
  - b. Cargo Type = General
  - c. Container Return Address 1

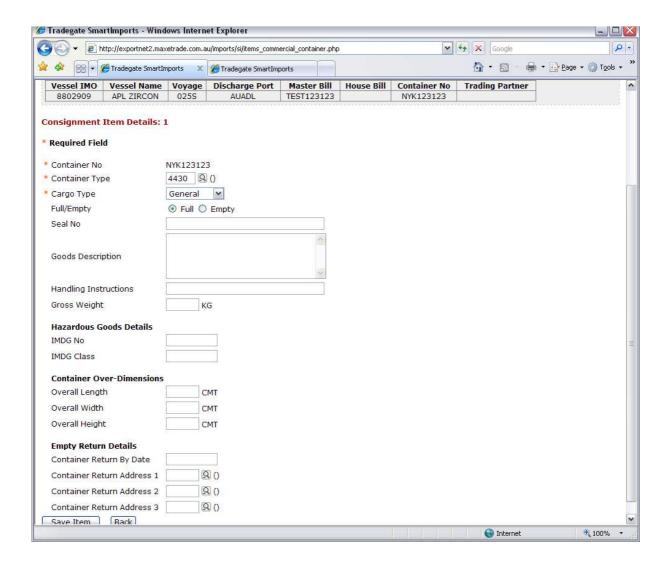

- 11. Click Save Item
- 12. Then click on Send and send the container to the terminal.

#### **Amend Empty Return Depots**

- 1. Find the container from the Consignments Menu
- 2. Click on the container.
- 3. Click on Consignment Items (blue bar)
- 4. Click on actions

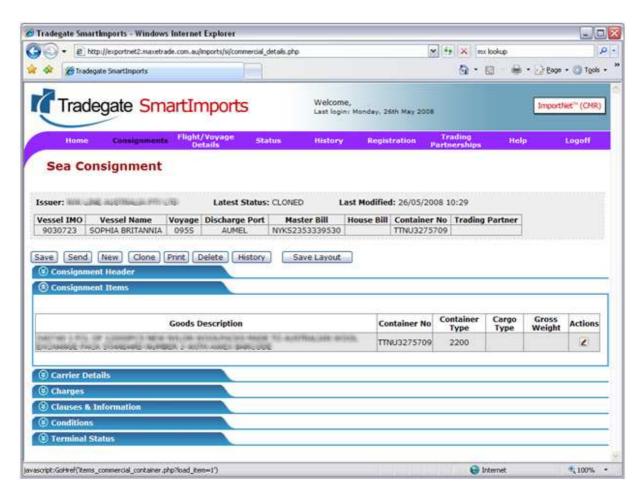

5. Update Container Return Address 1 to 3 where applicable

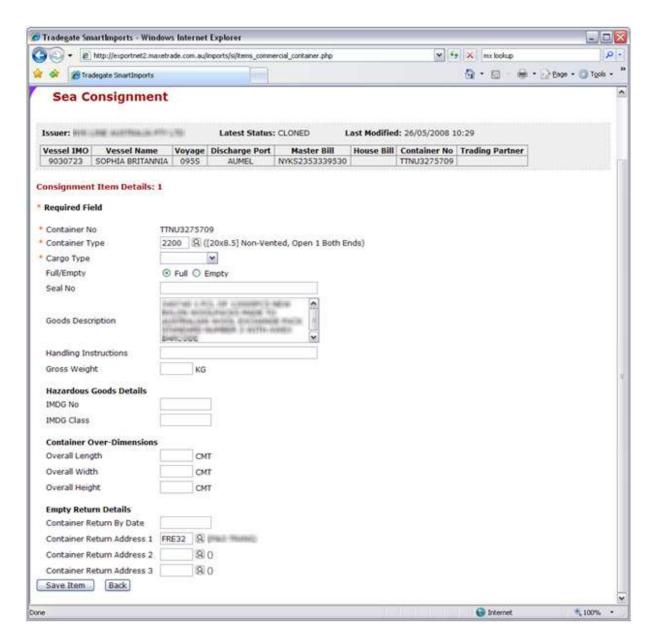

6. Click Save Item

## **Container Release to Customer**

## Status will be "Clear"

Once the terminal has given the clear status the container is able to be collected and assuming that you are happy to do so, the PIN can be released to the customer.

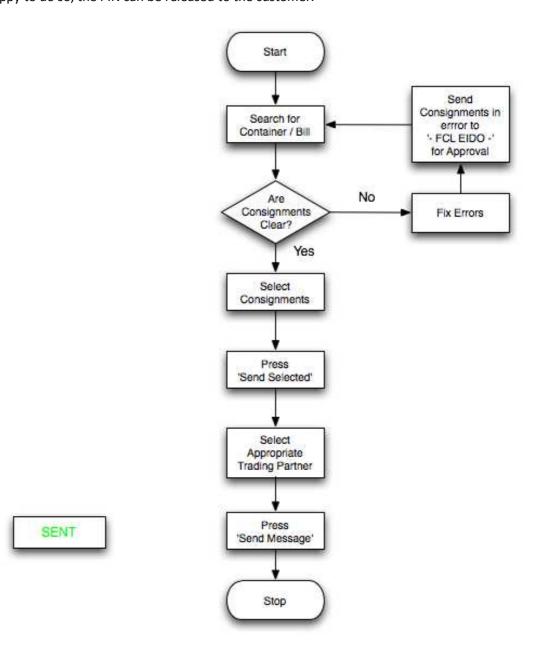

#### **Registered SmartImports User**

- 1. The customer has paid any fees to the line and has called to request his DO.
- 2. Click on Consignments Menu
- 3. Complete the information that you are aware of;
  - a. Master Bill
  - b. House Bill
  - c. Container Number
- 4. Click on Lookup (in this case the search was based on Master Bill)

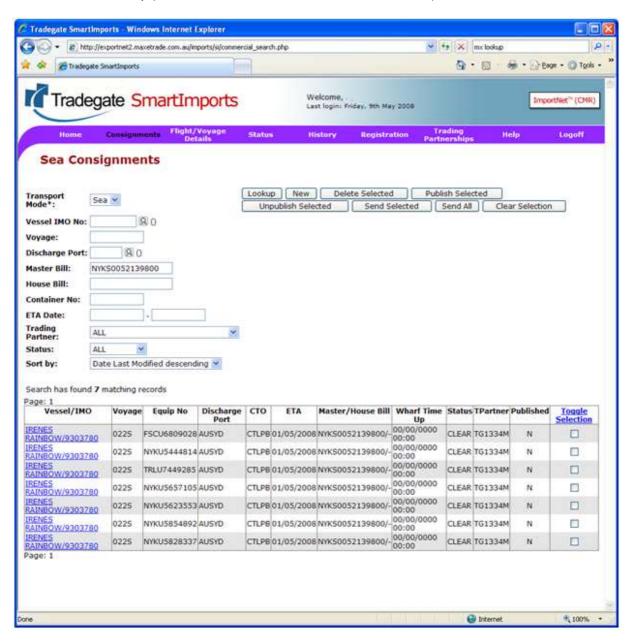

- 5. Select the containers that you wish to release, ensuring that they are set to Clear status.
- 6. Click on Send Selected and click OK to confirm
- 7. Select the recipient and click Send Message (do not select FCL EIDO as this is the terminals)
- 8. Once sent the status will change to Sent

## Status will be "Sent"

Note: For registered trading partners multiple containers can be released at a time.

#### Non Registered SmartImports User

In the most part the process for supplying the DO to customers that are not able to accept electronic DO is the same.

- 1. The customer has paid any fees to the shipping line and has called to request their DO.
- 2. Click on Consignments Menu
- 3. Complete the information that you are aware of;
  - a. Master Bill
  - b. House Bill
  - c. Container Number
- 4. Click on Lookup (in this case the search was based on Master Bill)

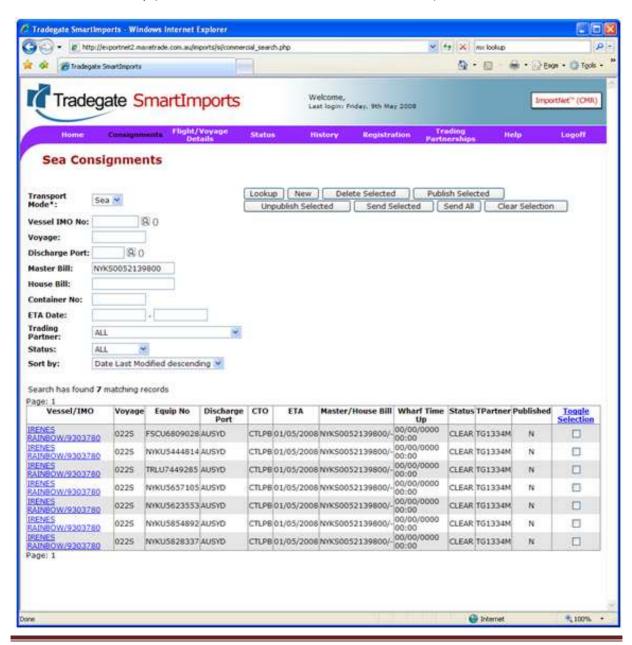

5. Select the containers that you wish to release, ensuring that they are set to Clear status.

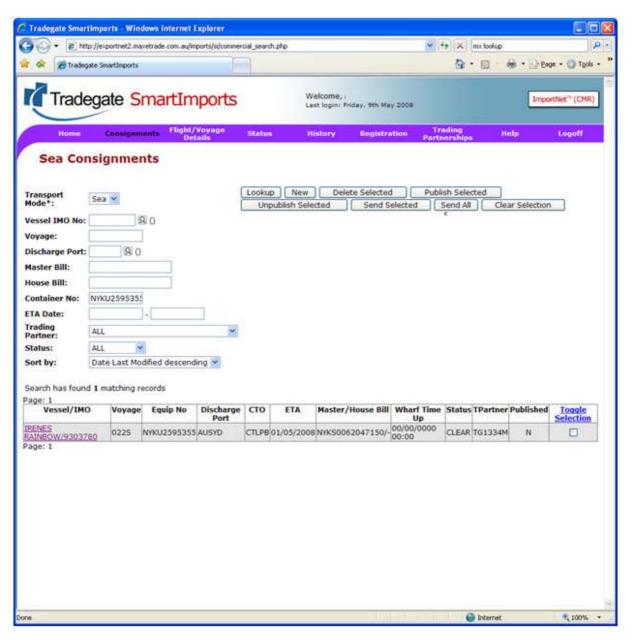

6. Click on the Vessel /IMO link associated to the container (930780 in this case)

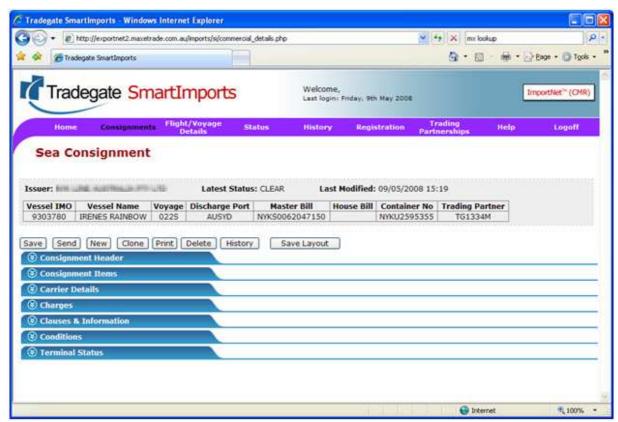

- 7. Click on Print
- 8. A pop up screen will appear with the Deliver Order that can be printed. The PIN is the alphanumeric on the top right of the screen, **9V5VBQYNZ89P** in this example.

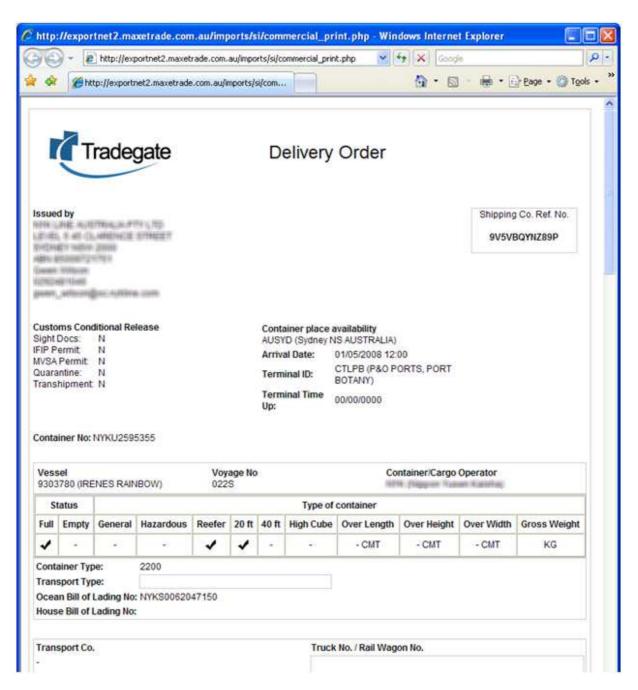

9. After printing the status will change to printed.

Status will be "Printed"

## **Depot Reports**

The depot return reports are sent to your nominated email address at the point that the manifest is uploaded to the SmartImports website. The details within the report include;

- 1. Container Number
- 2. Default Depot(s)
- 3. Container Type

Example: CommercePlus Translation Report MT Return Depot Cotainers for Ship2/32 AUSYD Fri May 2 17:04:24 2008 \*\*\*\*\*\*\*\*\*\*\*\*\*\*\*\*\*\*\*\*\*\*\*\*\*\*\*\*\*\*\* Key: ONE DEPOT - Containers were allocated only one return depot HAZ - Containers carried hazardous goods AUSYD - MCS Banksmeadow(2): XXKU3153208 / 2200 TRLU7587520 / 4400 AUSYD - MCS Cooks River(1): XYKU3153208 / 2200 AUSYD - Patrick Port Services - Camellia(3): XXKU8258346 / 4200 TRLU8724294 / 4200 TGHU4816181 / 4200 AUSYD - Unallocated(1): XXKU7332500 / 2230 

# **Error Handing / FAQ**

- 1. I can't find the manifest on the website?
- A. Generally this issue is associated to a discrepancy with the bayplan and the manifest, check for the email reports from Tradegate.
- 2. I get an error from 1-Stop stating the below

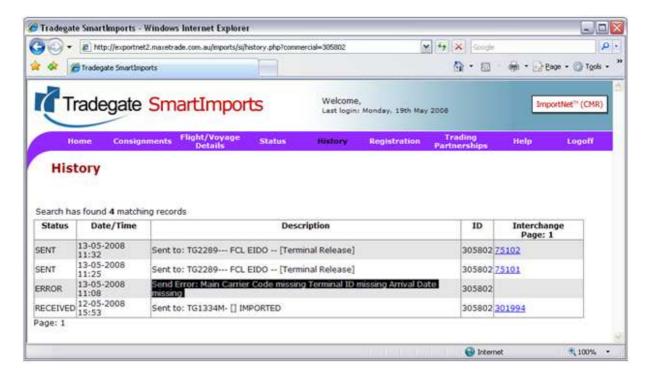

A. Check that you did a merge before you sent the manifest to 1-Stop.